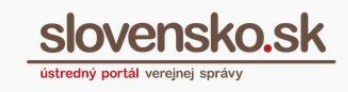

## **Návod na inštaláciu balíčka aplikácií**

Ak chcete využívať občiansky preukaz s elektronickým čipom (eID karta) na aktívnu elektronickú komunikáciu, okrem čítačky čipových kariet, bezpečnostného osobného kódu (BOK) a nahratých certifikátov potrebujete príslušné softvérové vybavenie. Ovládač k čítačke čipových kariet, aplikáciu k prihláseniu a aplikáciu k podpisovaiu si pre operačný systém MS Windows môžete od 10. augusta 2018 stiahnuť a postupne nainštalovať prostredníctvom jedného inštalačného súboru. V prípade, že nemáte záujem o využitie inštalácie všetkých aplikácií prostredníctvom jedného inštalačného súboru alebo používate iný operačný systém, môžete si uvedené aplikácie stiahnuť a nainštalovať aj jednotlivo.

**Krok 1 –** Na úvodnej stránke ústredného portálu [www.slovensko.sk](http://www.slovensko.sk/) prejdite vpravo hore do sekcie "Na stiahnutie" (Obr. 1).

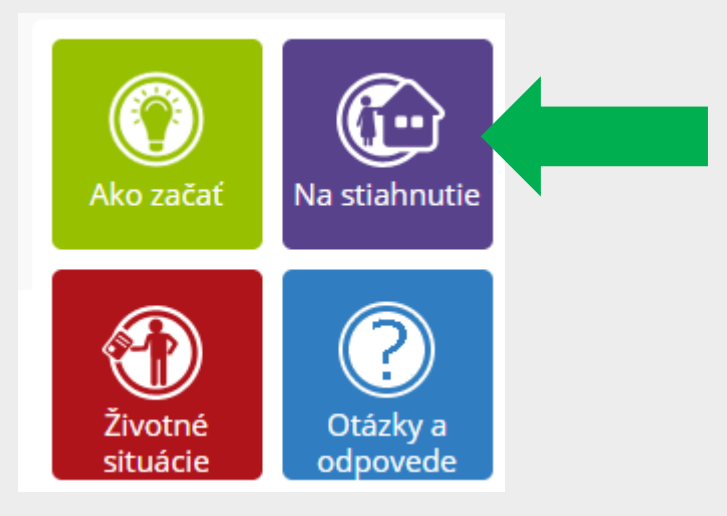

Obr. 1 – Sekcia "Na stiahnutie" na úvodnej stránke ústredného portálu

**Krok 2 –** Kliknite na červené tlačidlo "Zistiť operačný systém" (Obr. 2).

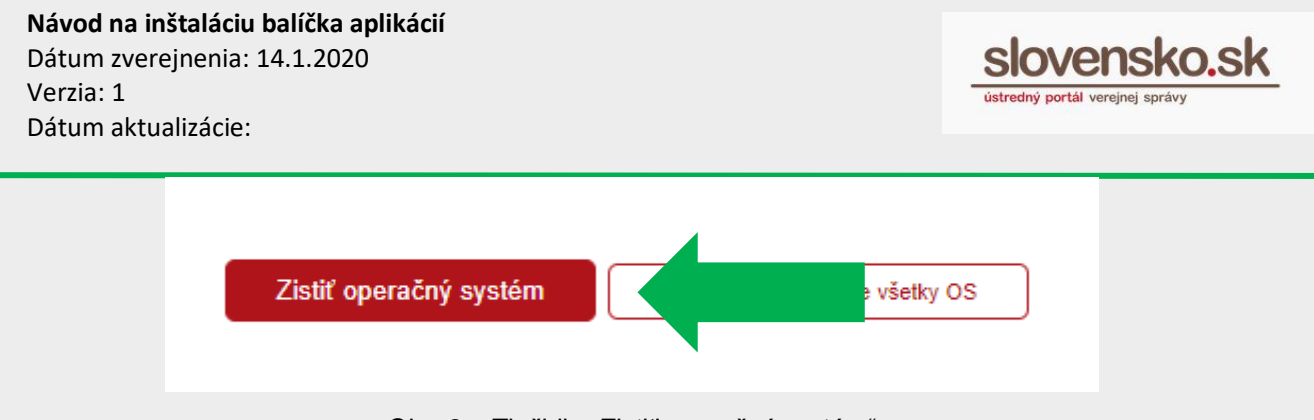

Obr. 2 – Tlačidlo "Zistiť operačný systém"

**Krok 3 –** V prípade, že máte operačný systém MS Windows, ovládače k čítačke čipových kariet, aplikáciu k prihláseniu a aplikáciu k podpisovaniu môžete stiahnuť ako jeden inštalačný súbor s názvom "instalatoraplikacii.exe" (Obr. 3).

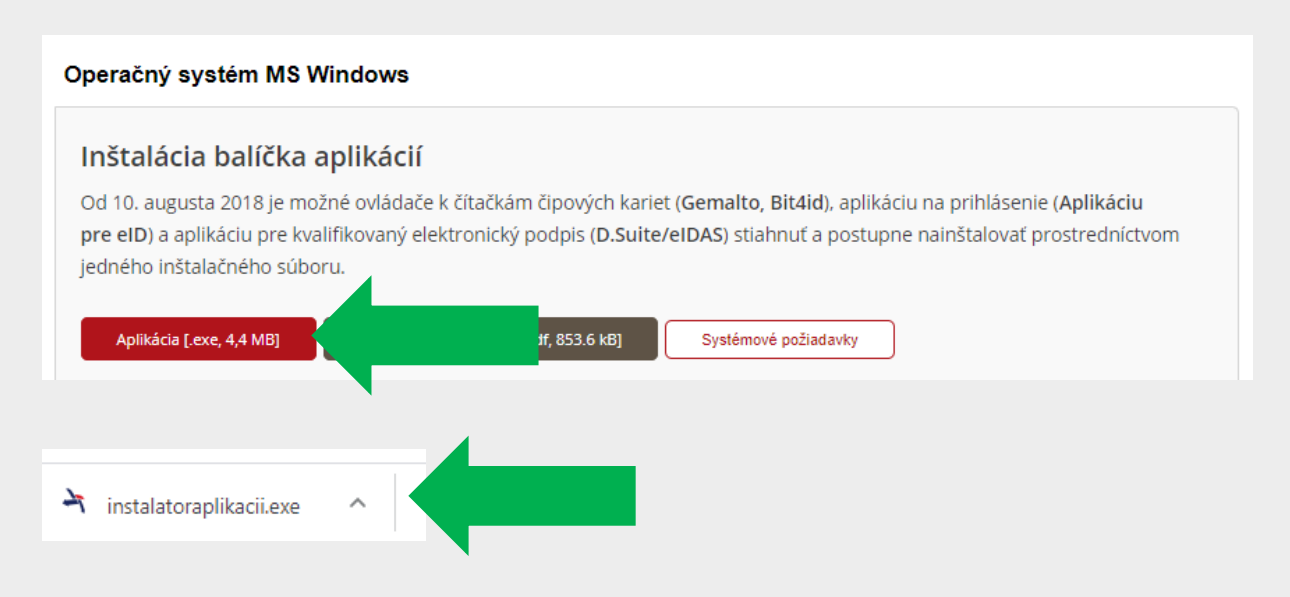

Obr. 3 – Inštalačný súbor k balíčku aplikácií

Krok 4 – Otvorte stiahnutý súbor "instalatoraplikacii.exe", vyberte inštalačný jazyk a kliknite na "Pokračovať" (Obr. 4).

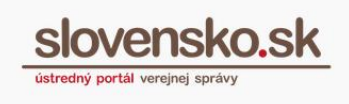

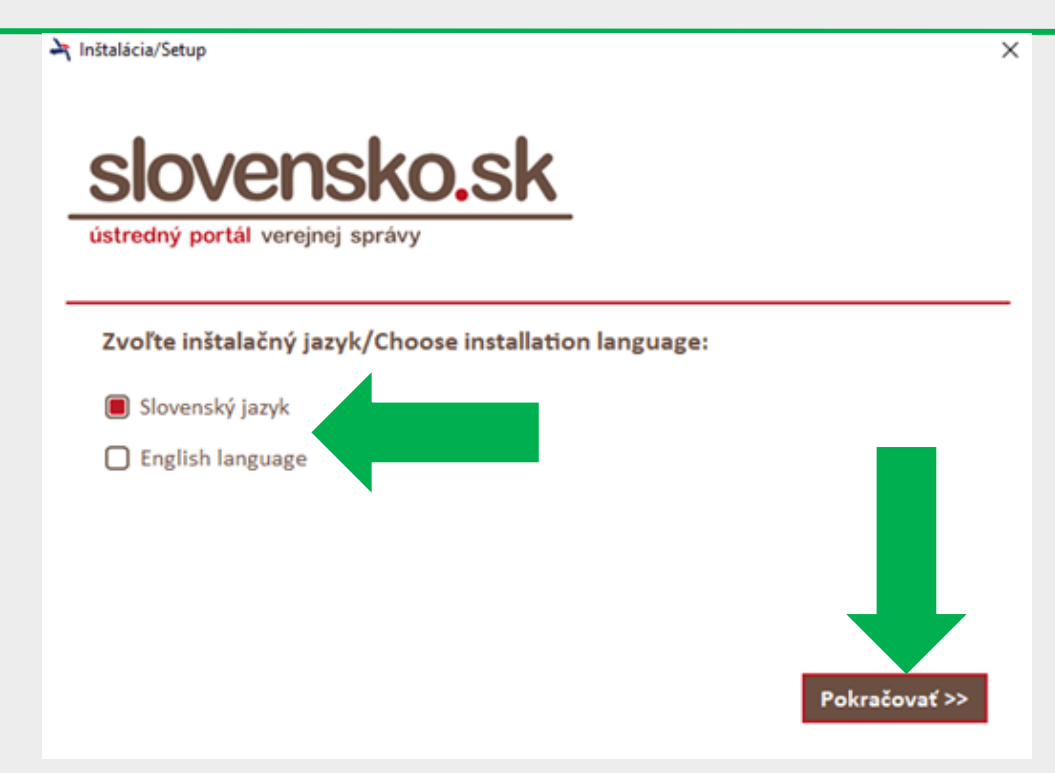

Obr. 4 – Výber inštalačného jazyka

**Krok 5 –** Zvoľte komponenty, ktoré sa majú nainštalovať (prednastavené sú všetky) a kliknite na "Inštalovať" (Obr. 5).

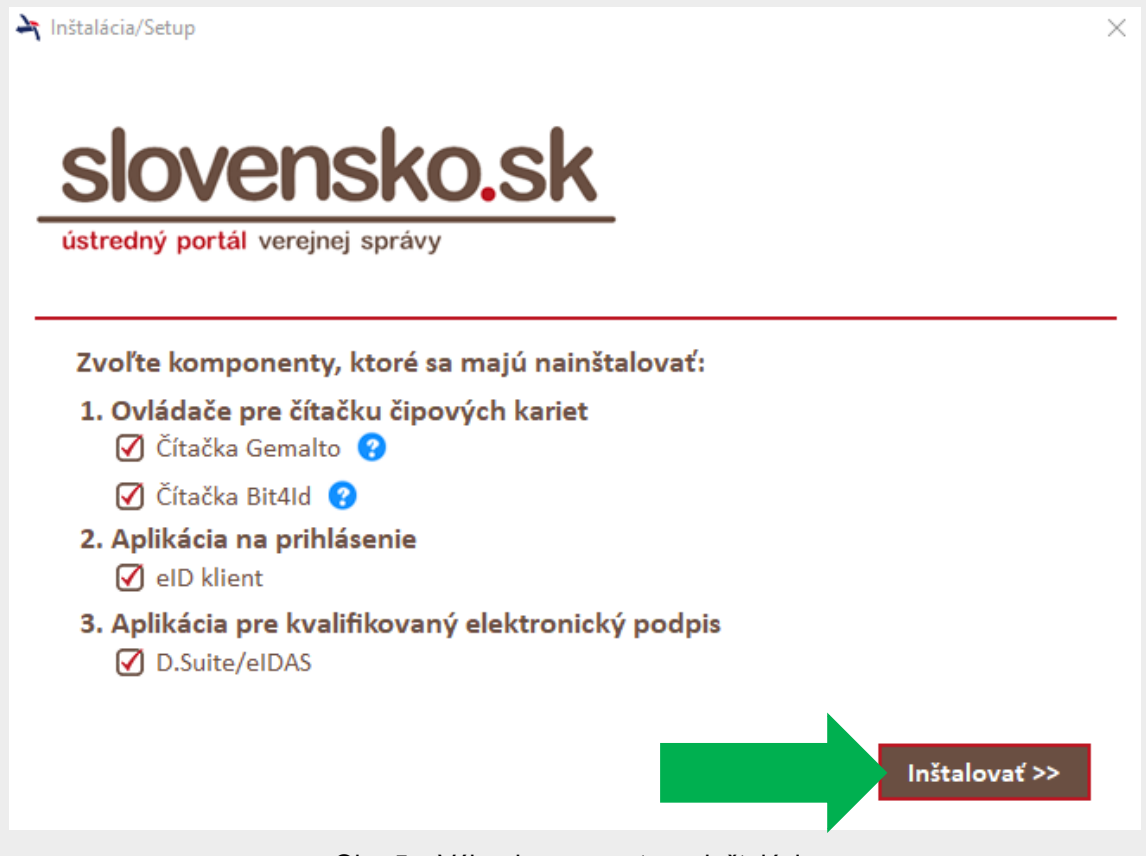

Obr. 5 – Výber komponentov a inštalácia

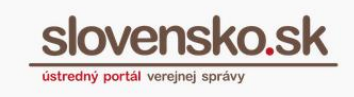

**Krok 6 –** Jednotlivé aplikácie sa počas inštalácie sťahujú online priebežne (nie je možná inštalácia offline). Sťahovanie jednotlivých aplikácií sa spúšťa v momente stlačenia tlačidla "Inštalovať" alebo "Ďalej" a prebieha v takom poradí, ako sa reálne zobrazuje v počítači, t. j. ovládač k čítačke, aplikácia k prihlasovaniu a následne aplikácia k podpisovaniu.

**Krok 7** - Ukazovateľ sťahovania a text "Čakajte..." znamená, že proces sťahovania a inštalácie prebieha a je potrebné počas tejto doby počkať na jeho dokončenie (Obr. 6).

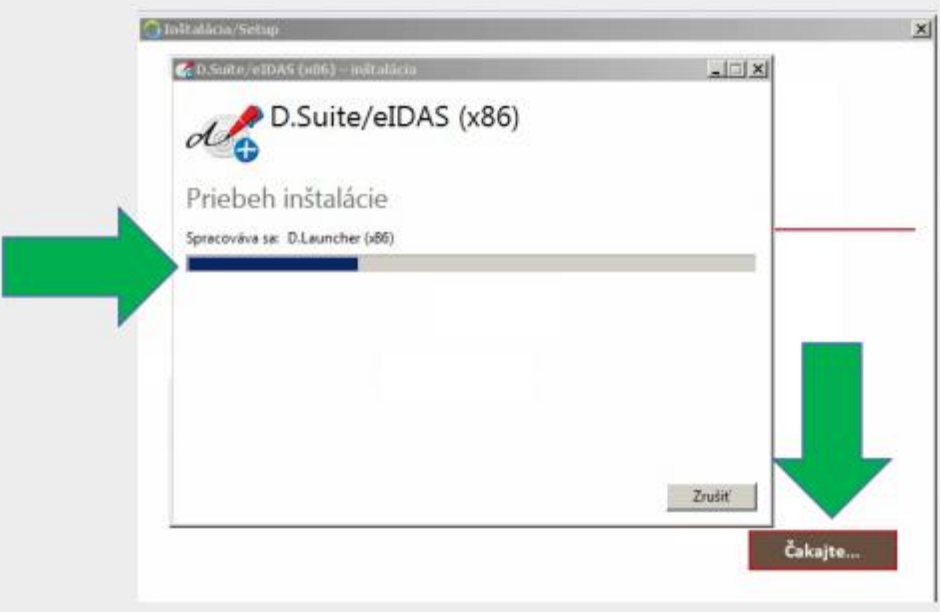

Obr. 6 – Priebeh procesu sťahovania a inštalácie

*Poznámka: ak už vo svojom počítači máte niektorú z aplikácií, automaticky dôjde počas inštalácie k zisteniu duplicity a následne sa poskytne možnosť jej úpravy, opravy alebo odstránenia (Obr. 7).*

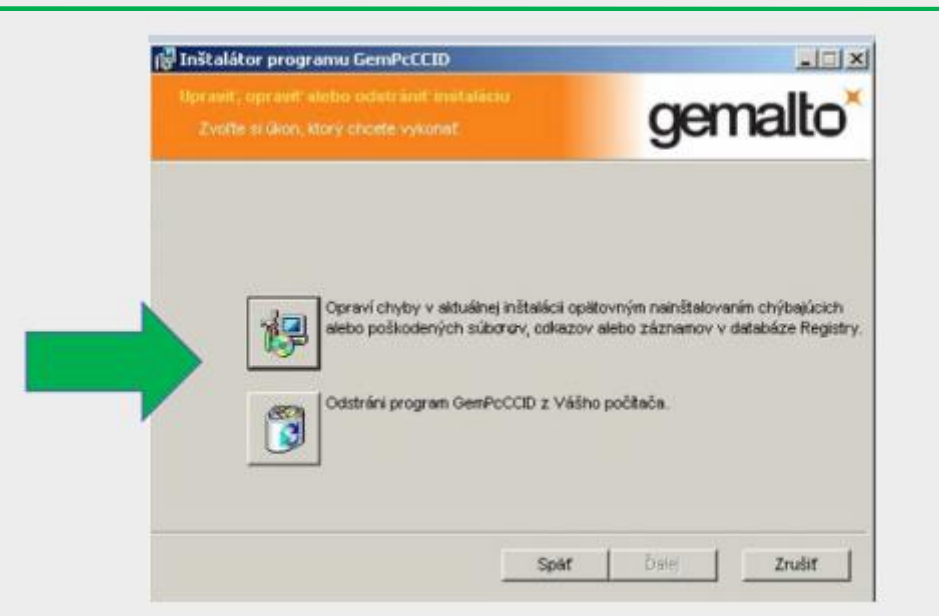

Obr. 7 – Duplicita ovládača k čítačke čipových kariet

**Krok 8 –** Balíček aplikácií sa úspešne nainštaluje. V prípade záujmu si pozrite ďalšie informácie v dokumente s názvom [Technické informácie o](https://www.slovensko.sk/_img/CMS4/pouzivatelske_prirucky/Technicke_informacie_instalator_aplikacii.pdf) funkčnosti inštalácie [balíčka aplikácií na Ústrednom portáli verejnej správy.](https://www.slovensko.sk/_img/CMS4/pouzivatelske_prirucky/Technicke_informacie_instalator_aplikacii.pdf)